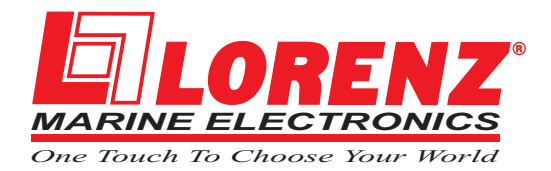

## FISH PRO HD<sup>+</sup>

*Dual Frequency 50 & 200kHz Black Box Fish Finder* CODE: A-150609

## MANUALE <sup>D</sup>'USO

Copyright 2009 **LORENZ ELECTRONICS Italia** *Tutti i diritti sono riservati. Stampato in Italia. Nessuna parte di questa pubblicazione può essere riprodotta in alcun modo, neppure parzialmente, senza autorizzazione scritta da parte dell'autore.*

## **Informazioni Importanti**

### **GARANZIA**

- ♦ Il produttore garantisce i suoi prodotti come perfettamente funzionanti e approvati dai controlli di laboratorio.
- ♦ Il FISH PRO HD+ non è stato costruito per essere immerso ma secondo uno *standard* che gli permette di essere soggetto a pioggia leggera e a spruzzi secondo la normativa IP 54. Sarà considerato comportamento non idoneo l'immersione del FISH PRO HD+ e pertanto non attuabile il programma di garanzia.
- ♦ La garanzia è limitata ai guasti che intervengono non oltre i 24 mesi dalla data di vendita dell'apparato cartografico.
- La garanzia non è riconosciuta per danni provocati da uso improprio, manomissioni, riparazioni tentate o eseguite da altri.

## **ATTENZIONE**

- ♦ Quando si connette o disconnette un trasduttore al FISH PRO HD+ assicurarsi che non ci sia alimentazione.
- **NOTA** *L'uso dei nostri prodotti implica, da parte dell'utente, la conoscenza e l'accettazione di tutte queste avvertenze.*

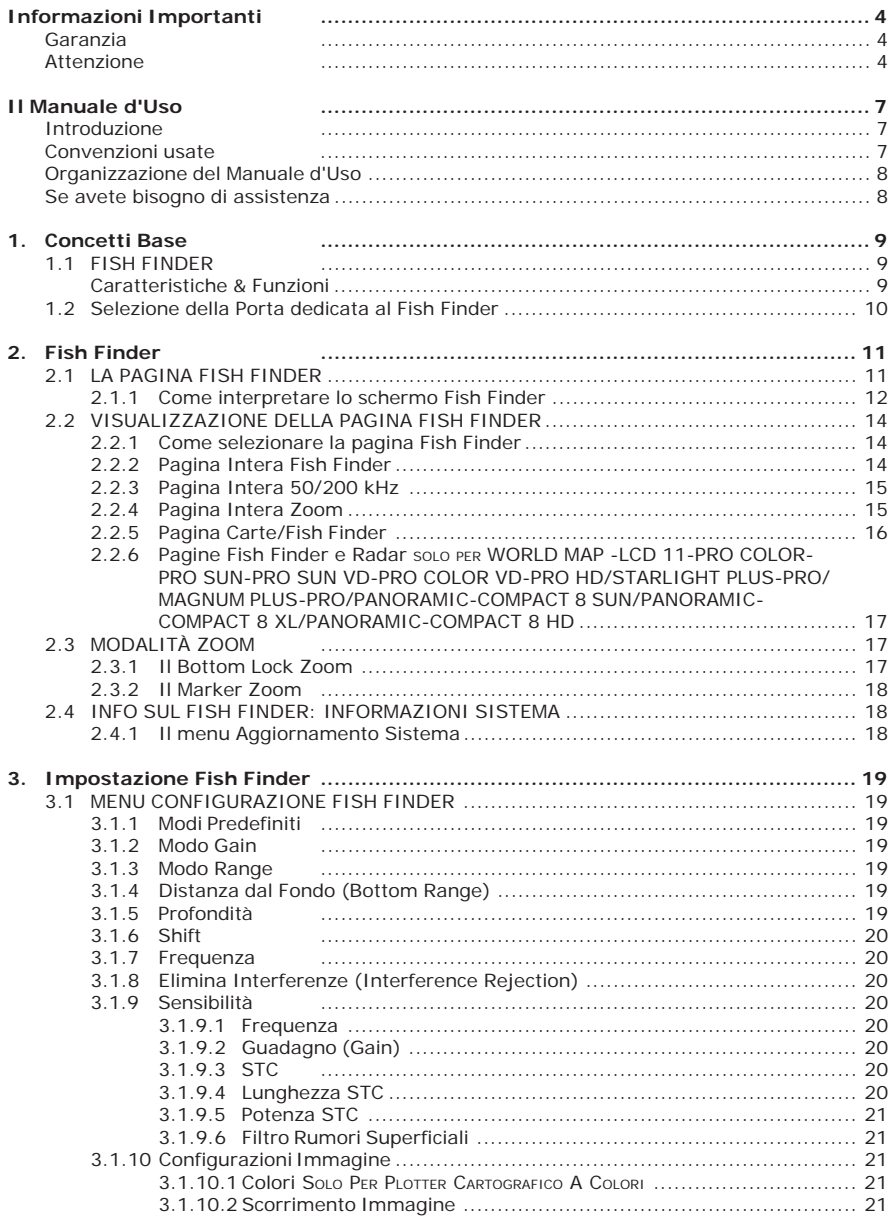

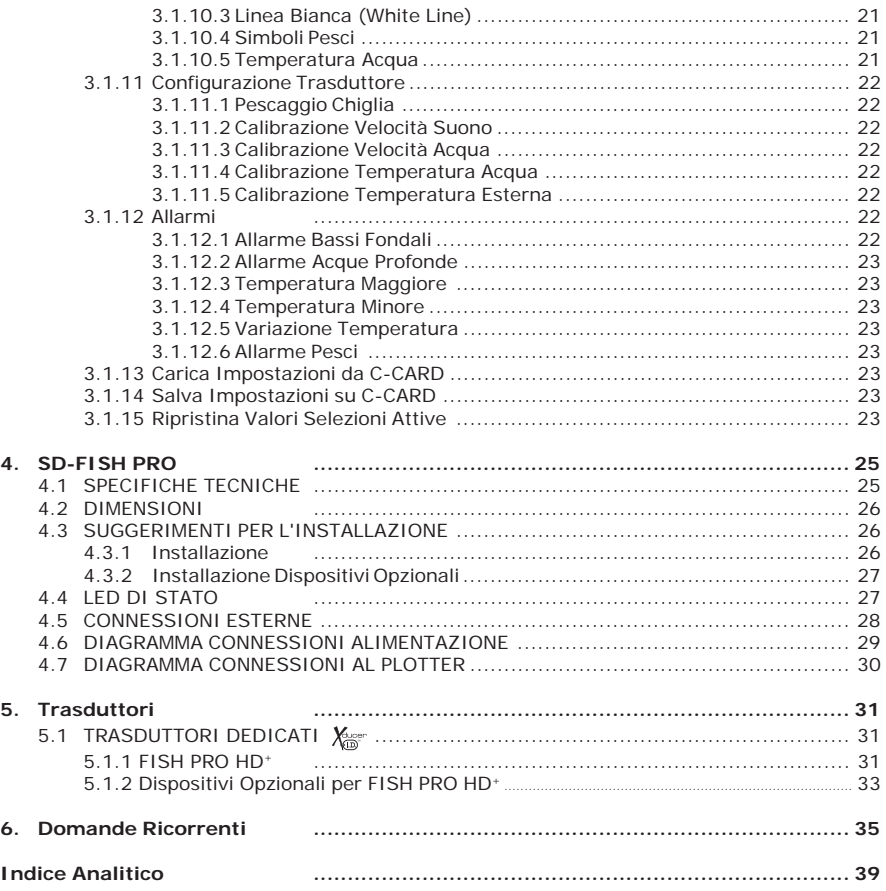

### **INTRODUZIONE**

Il plotter cartografico combinato con le funzionalità di navigazione con mezzi acustici proprie del Fish Finder crea uno dei più avanzati sistemi di navigazione disponibili al momento.

Si consiglia di leggere attentamente questo Manuale d'Uso al fine di apprendere le caratteristiche operative dello strumento. Fare poi riferimento al Manuale d'Uso del plotter cartografico per tutte le restanti funzionalità.

### **CONVENZIONI USATE**

Attraverso tutto il manuale, i tasti verranno indicati in caratteri maiuscoli racchiusi tra parentesi quadre, per esempio [ENTER].

 Le operazioni da menu verranno indicate in neretto come sequenze di tasti con i nomi dei menu racchiusi tra doppi apici, per esempio **[MENU] + "ALLARMI" + [ENTER]** significa: premi il tasto [MENU], con il tasto cursore seleziona il menu Allarmi e quindi premi il tasto [ENTER].

Ogni operazione da menu e attivazione di funzione in questo Manuale d'Uso è relativa ai seguenti modelli di plotter cartografico (vedi la tabella riportata sotto). Quando necessario, sarà riportata una nota per evidenziare le differenze.

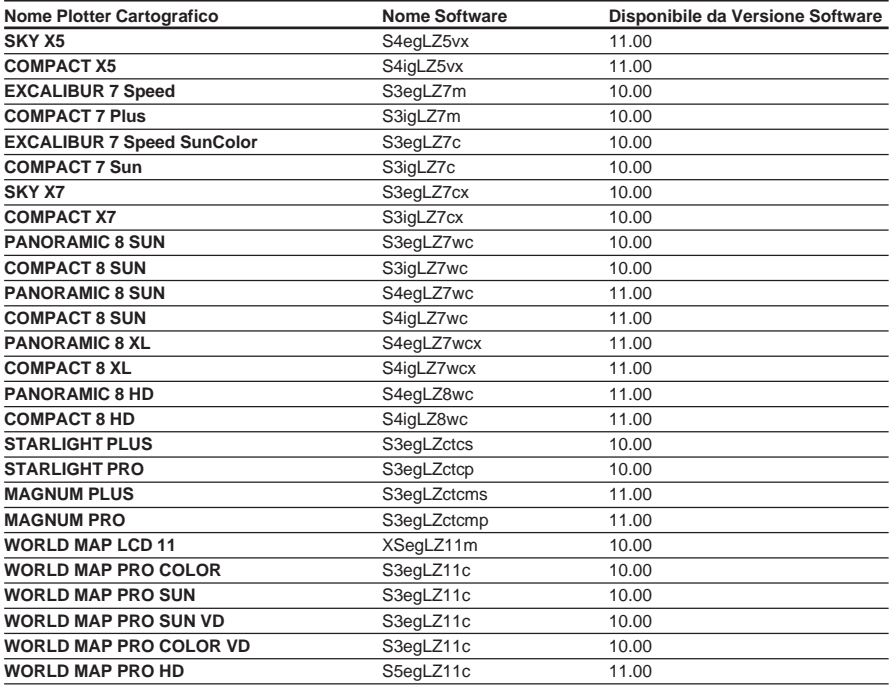

### **ORGANIZZAZIONE DEL MANUALE D'USO**

- ♦ **CAPITOLO 1: Concetti Base** Introduzione ai concetti base del Fish Finder, alle sue caratteristiche e uso.
- ♦ **CAPITOLO 2: Fish Finder** Fornisce un aiuto nella comprensione di come opera il plotter cartografico combinato con il Fish Finder.
- ♦ **CAPITOLO 3: Impostazione del Fish Finder** Descrizione del menu di configurazione del Fish Finder.
- ♦ **CAPITOLO 4: FISH PRO HD+** Specifiche tecniche, dimensioni e installazione del FISH PRO HD+ e impostazione della configurazione hardware.
- ♦ **CAPITOLO 5: Trasduttori** Alcuni cenni sui trasduttori (dispositivi in grado di trasmettere e ricevere onde sonore nell'acqua).
- ♦ **CAPITOLO 6: Domande Ricorrenti**

Alla fine del Manuale Utente è presente un Indice Analitico.

### **SE AVETE BISOGNO DI ASSISTENZA**

Se il vostro plotter cartografico non lavora correttamente, consultare il Manuale d'Uso del plotter cartografico.

# **1. Concetti Base**

Il Fish Finder è costituito da un trasmettitore ad alta potenza, da un ricevitore sensibile e da un trasduttore. Il Fish Finder invia un impulso elettrico al trasduttore che è composto da un elemento che converte l'impulso in un'onda acustica (suono) trasmessa attraverso l'acqua. Nel passare dal trasduttore al fondo l'onda può colpire pesci, strutture, termocline (zone con strati con differenti temperature dell'acqua). Quando un'onda colpisce uno o più oggetti, una parte dell'onda ritorna verso il trasduttore secondo la composizione e la forma dell'oggetto incontrato. Quando l'onda riflessa torna verso il trasduttore viene convertita in una tensione e amplificata dal ricevitore, elaborata e inviata al display. La velocità del suono nell'acqua è all'incirca 4800Ft/sec, così il tempo intercorso tra il segnale trasmesso e l'eco ricevuto può essere misurato, permettendo di determinare la distanza dall'oggetto.

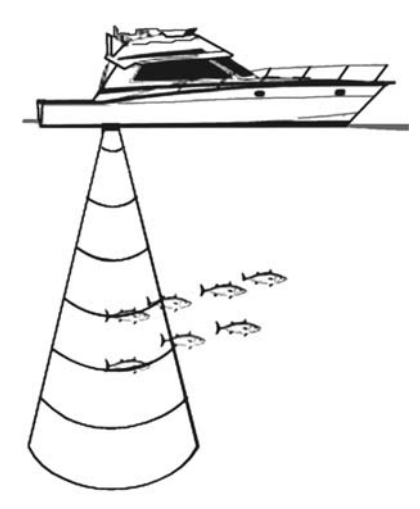

*Fig. 1 - Principio di funzionamento del Fish Finder*

### **1.1 FISH FINDER**

#### **Caratteristiche & Funzioni**

- ♦ A-Scope (visualizza l'Eco del Sonar in tempo reale)
- Zoom 2x e 4x (ingrandisce qualsiasi parte dell'immagine Fish Finder a 2 o 4 ingrandimenti)
- ♦ Modalità di lavoro predefinite: Pesca, Crociera (impostano il funzionamento del Fish Finder in varie modalità che vanno da completamente Automatico a Manuale).
- ♦ Bottom Lock (mantiene la visualizzazione di un intorno del fondale la cui ampiezza è definita dall'utente)
- ♦ Linea Bianca *White Line* (attribuisce un colore marcato (bianco) agli echi di maggiore intensità permettendo di distinguere tra i pesci e il fondo - rappresentato in bianco, quando i pesci nuotano sul fondo)
- ♦ STC (riduce o elimina i disturbi causati dal rumore di superficie *surface clutter*)
- ♦ Filtraggio Interferenze (riduce l'interferenza dovuta ad altre imbarcazioni o ad altri Fish Finder)
- **Filtro Rumore**
- Caratteristica Simbolo Pesce (\*)
- ♦ Configurazione Automatica del Trasduttore (identificazione automatica del trasduttore e configurazione dei parametri per una migliore prestazione)
- Gestione Allarmi (Bassi Fondali, Acque Profonde, Temperatura Maggiore, Temperatura Minore)

**NOTA\*** *Disponibile su software specifici.*

### **1.2 SELEZIONE DELLA PORTA DEDICATA AL FISH FINDER**

Se il Fish Finder viene connesso alla Porta 2 (fare riferimento al Par. 4.7), seguire la procedura:

**[MENU] + "CONFIGURAZIONI BASE" + [ENTER] + "INGRESSO/USCITA" + [ENTER] + "INGRESSO PORTA 2" + [ENTER] + "BBFF 50/200" + [ENTER]**

Questa è la configurazione di default se viene adoperato il cavo di connessione fornito con il Fish Finder.

Questo capitolo intende aiutarvi nella comprensione del funzionamento del plotter cartografico combinato con il Fish Finder.

## **2.1 LA PAGINA FISH FINDER**

Lo schermo presente sul plotter cartografico mostra la storia nel tempo degli echi ricevuti dal trasduttore. Il plotter cartografico ha un menu che consente di eseguire regolazioni della sensitività del ricevitore, dell'intervallo di profondità e della velocità di scorrimento dello schermo del Fish Finder.

 $(1)$  Messaggio di avviso

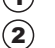

- Finestra ecogramma
- Barra del colore  $\sum_{i=1}^{n}$
- Valore profondità
- 5 Temperatura dell'acqua
- 6 Barra d'allarme
- Riga della profondità 7
- Cursore profondità (VDM) 8
- Barra dello zoom 9
- A-Scope
- 11) Frequenza operativa

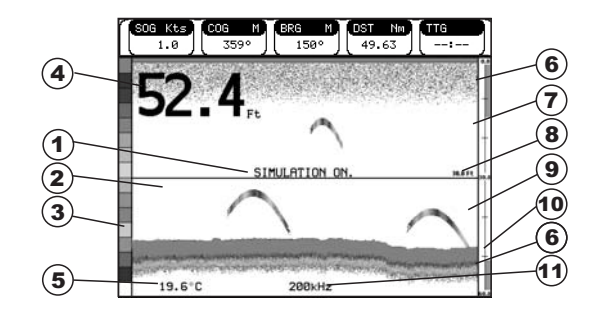

*Fig. 2.1 - La pagina Fish Finder*

Di seguito viene fornita una breve descrizione dei termini elencati nella precedente Fig. 2.1:

### **Messaggio di avviso**

Messaggio lampeggiante che viene mostrato quando l'ecoscandaglio è in modalità Simulazione.

#### **Finestra Ecogramma**

Presentazione grafica degli echi registrati visualizzati come una descrizione continua che scorre sullo schermo da destra a sinistra. Tali registrazioni rappresentano l'immagine dell'acqua che si trova al di sotto della vostra imbarcazione, gli oggetti appaiono come passano sotto al vostro trasduttore; questi oggetti sul lato destro dello schermo sono più vicini alla vostra posizione di quelli che si trovano a sinistra. Una corretta interpretazione dell'Ecogramma permette di acquisire informazioni utili su quello che si trova al di sotto dell'imbarcazione. Vedere il seguente Par. 2.1.1 per ulteriori informazioni.

### **Barra del Colore**

Scala colorata posizionata sul lato sinistro dello schermo che mostra i colori utilizzati nell'Ecogramma per rappresentare l'intensità degli echi. Il colore sulla parte in alto della barra rappresenta l'intensità dell'eco massimo, mentre il colore sulla parte in basso della barra rappresenta l'intensità dell'eco minimo.

**Valore Profondità** Lettura della attuale profondità del fondo.

### **Temperatura dell'acqua**

Lettura della attuale temperatura dell'acqua fornita dal sensore di temperatura posizionato nel trasduttore di profondità (sensore TEMP1).

### **Barra di Allarme**

Barre che mostrano i valori che possono essere utilizzati per avvertire l'utente di condizioni di fondale basso oppure di condizioni di fondale profondo. L'allarme suona quando la profondità è fuori dal limite consentito.

#### **Riga della profondità**

Barra verticale graduata. È la scala che riflette la profondità dell'area che si sta visualizzando.

#### **Cursore Profondità (Variable Depth Marker = VDM)**

Linea orizzontale che appare sulla finestra dell'ecogramma insieme ad un messaggio di profondità. Il tasto cursore in alto/basso consente di muoverla su e giù. Il messaggio visualizza la profondità della posizione in cui si trova il cursore. Può essere spostato in qualsiasi locazione fornendo la profondità di un particolare oggetto (target).

### **Barra dello Zoom**

Barra che mostra la porzione di Ecogramma che viene correntemente rappresentata nella finestra di zoom (sul lato sinistro dello schermo). Viene abilitata selezionando la pagina Doppio Ecoscandaglio.

### **A-Scope**

Rappresentazione in tempo reale dei pesci e delle caratteristiche del fondale che passano nel raggio d'azione del trasduttore. Viene visualizzato come colonna di linee orizzontali la cui lunghezza e colore è proporzionale all'intensità dell'eco registrato. Quando viene selezionata la palette di default, i sonar più forti saranno rappresentati come il colore visualizzato in alto nella Barra Colore mentre i più deboli saranno rappresentati come il colore in basso.

#### **Frequenza Operativa**

Lettura della frequenza operativa selezionata.

### **2.1.1 Come interpretare lo schermo Fish Finder**

Gli elementi principali che possono essere individuati nello schermo del Fish Finder sono:

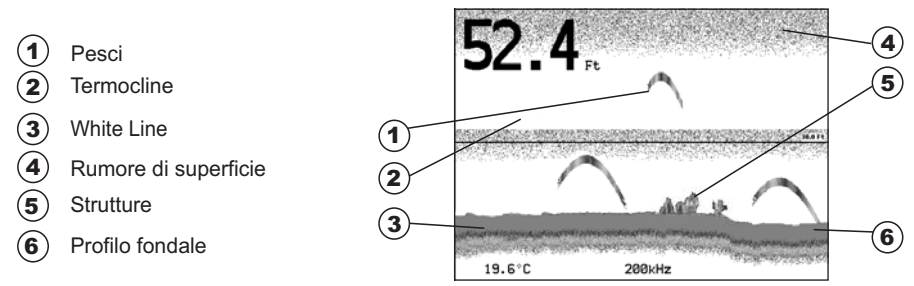

*Fig. 2.1.1 - L'Ecogramma del Fish Finder*

### **Pesci**

I pesci sono rappresentati come archi in conseguenza dell'angolo del cono del trasduttore. Infatti come l'imbarcazione passa sopra al pesce, la punta del cono colpisce il pesce, provocando l'accensione di un pixel. Come l'imbarcazione naviga sopra al pesce, la distanza dal pesce diminuisce accendendo ogni pixel sul fondale basso dello schermo. Quando l'imbarcazione si trova proprio sopra al pesce, la prima metà dell'arco è disegnata e poiché il pesce è vicino alla nave, il segnale è più forte e l'arco è più spesso. Quando l'imbarcazione si allontana dal pesce, la distanza aumenta e i pixel appaiono a profondità progressivamente maggiori formando la metà restante dell'arco.

### **Termocline**

Zone in cui si incontrano due strati con differenti temperature dell'acqua. Più grande è la differenza di temperatura, più compatta è la termocline visualizzata sullo schermo. Le termocline sono rappresentate come strisce orizzontali di rumore. Sono molto importanti per la pesca poiché spesso alcune specie di pesci si trovano subito al disopra o subito al di sotto di esse.

### **White Line (Linea Bianca)**

La White Line mostra la differenza tra i vari tipi di fondali e riesce persino a distinguere tra i pesci e le strutture localizzate in prossimità del fondale. In questo modo è più facile indicare la differenza tra un fondale solido e uno morbido e persino distinguere tra un pesce e una struttura che si trova nei pressi del fondale. Per esempio un fondale morbido, fangoso o coperto di alghe restituisce un eco più debole che viene mostrato con una White Line stretta, mentre un fondale solido restituisce un eco più forte che causa la visualizzazione di una White Line ampia.

### **Rumore di Superficie**

Appare come un rumore in alto nello schermo che si estende per molti piedi al di sotto della superficie. Varie possono essere le cause come bolle d'aria, ami, plancton ed alghe.

### (5) Strutture

Generalmente il termine "struttura" viene usato per identificare oggetti come relitti e vegetazione che emergono dal fondo.

### <sup>(6)</sup> Profilo Fondale

Profilo del Fondale registrato dal Fish Finder. Quando l'ecoscandaglio è selezionato in modalità auto-range, automaticamente viene mantenuto nella parte in basso dello schermo.

#### **Altri Elementi**

I grandi cavi di ancoraggio sono segnalati dall'ecoscandaglio come degli archi molto grandi e stretti.

### **2.2 VISUALIZZAZIONE DELLA PAGINA FISH FINDER**

Questo paragrafo fornisce un valido aiuto nella configurazione e scelta della pagine Fish Finder da visualizzare sullo schermo.

**NOTA** *La pagina Fish Finder è disponibile solo se il Fish Finder è collegato ed acceso.*

### **2.2.1 Come selezionare la pagina Fish Finder**

Per selezionare la pagina Fish Finder desiderata utilizzare il tasto **[PAGE]**.

**NOTA** *Sui plotter cartografici SKY/COMPACT X7, SKY/COMPACT X5, PANORAMIC/ COMPACT 8 XL, PANORAMIC/COMPACT 8 HD, MAGNUM PLUS/MAGNUM PRO, per visualizzare le pagine Fish Finder utilizzare il tasto [ECHO]. Quindi nei paragrafi che seguono per questi plotter cartografici il tasto [PAGE] deve essere sostituita dal tasto [ECHO].*

Sono disponibili quattro pagine: **Pagina Intera, 50/200 kHz Pagina Intera**, **Pagina Intera Zoom** e **Pagina Carte/Fish Finder**.

**NOTA** *Quando il Radar\* è collegato sono disponibili altre due pagine, Radar/FF<sup>e</sup> Radar/FF/Carta/Dati Nav. Riferirsi al Manuale d'Uso del Radar\* per ulteriori informazioni.*

**(\*) SOLO PER WORLD MAP -LCD 11-PRO COLOR-PRO SUN-PRO SUN VD-PRO COLOR VD - PRO HD/ STARLIGHT PLUS-PRO/MAGNUM PLUS-PRO/PANORAMIC-COMPACT 8 SUN/PANORAMIC-COMPACT 8 XL/PANORAMIC-COMPACT 8 HD**

### **2.2.2 Pagina Intera Fish Finder**

Per visualizzare l'Ecogramma del Fish Finder a Pagina Intera, seguire la procedura: **[PAGE]** per selezionare la Pagina Intera

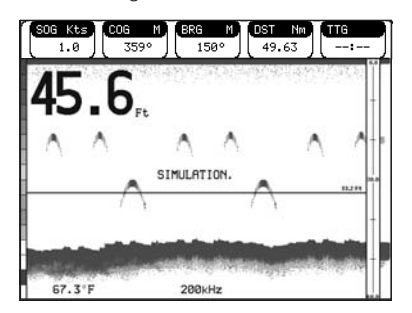

*Fig. 2.2.2 - Fish Finder a Pagina Intera a 200kHz*

**NOTA** *La Frequenza visualizzata dipende dalla selezione fatta nel menu alla voce Frequenza (vedi Par 3.1.10).*

#### **Il tasto MENU**

Premendo **[MENU]** si attiva il menu Configurazione Fish Finder (vedi Par. 3.1). Premendo **[MENU]** successivamente si alterna la visualizzazione del Menu Configurazione Fish Finder e del Menu Principale.

#### **Il tasto Cursore**

Spostando il tasto Cursore in alto/basso si muove il Cursore Profondità (VDM) in

alto e in basso sullo schermo.

#### **Il tasto ENTER**

Premendo **[ENTER]** viene attivato il menu Sensibilità (vedi Par. 3.1.1) che permette la regolazione del Guadagno (Gain), della Soglia del Rumore e di STC.

| <b>SENSIBILITA'</b>  |                                 |  |
|----------------------|---------------------------------|--|
| GUADAGNO (gain)      | ooo                             |  |
| STC.                 | NΩ                              |  |
| LUNGHEZZA STC        | - Mt<br>nn.                     |  |
| POTENZA STC          | $\overline{\phantom{a}}$<br>nnn |  |
| FILTRO RUMORI SUPERF | NΩ                              |  |
|                      |                                 |  |

*Fig. 2.2.2a - Sotto-menu Sensibilità*

Premendo **[CLEAR]** il menu Sensibilità viene chiuso.

#### **Il tasto CLEAR**

Premendo **[CLEAR]** il Cursore Profondità (VDM) viene nascosto.

#### **I tasti ZOOM IN e ZOOM OUT**

Da questa pagina premendo **[ZOOM IN]** per una volta si passa a uno Zoom 2X, premendo **[ZOOM IN]** per due volte si passa a uno Zoom 4X, mentre premendo **[ZOOM OUT]** si torna a uno Zoom 2X e a nessuno zoom.

#### **2.2.3 Pagina Intera 50/200 kHz**

Per visualizzare l'Ecogramma doppio, seguire la procedura: **[PAGE]** per selezionare la Pagina Intera 50/200 kHz

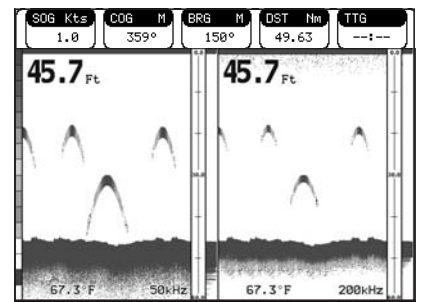

*Fig. 2.2.3 - Ecogramma del Fish Finder in Doppia Frequenza*

#### **Il tasto Cursore**

Muovendo il cursore verso destra o sinistra si sposta il Cursore Profondità (VDM) tra le due schermate a 50 e 200kHz. Muovendo il cursore in alto o in basso si sposta il Cursore Profondità in alto o in basso. Premere **[CLEAR]** per far scomparire il VDM.

#### **I tasti ZOOM IN e ZOOM OUT**

Da questa pagina premendo **[ZOOM IN]** per una volta si passa a uno Zoom 2X, premendo **[ZOOM IN]** per due volte si passa a uno Zoom 4X, mentre premendo **[ZOOM OUT]** si torna a uno Zoom 2X e a nessuno zoom.

#### **2.2.4 Pagina Intera Zoom**

Per visualizzare nella parte sinistra dello schermo la pagina del Fish Finder ingran-

dita e nella parte destra la pagina a grandezza normale, seguire la procedura: **[PAGE]** per selezionare la Pagina Intera Zoom

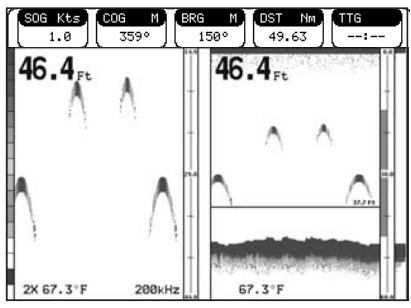

*Fig. 2.2.4 - Pagina Intera Zoom*

Il Cursore Profondità viene visualizzato solo nella parte della pagina in cui l'Ecogramma è a grandezza naturale.

#### **I tasti ZOOM IN e ZOOM OUT**

Da questa pagina premendo **[ZOOM IN]** si passa a uno Zoom 4X, premendo **[ZOOM OUT]** si passa a uno Zoom 2X.

#### **2.2.5 Pagina Carte/Fish Finder**

Per visualizzare la pagina Carta sulla sinistra e la pagina con l'Ecogramma del Fish Finder sulla destra dello schermo, seguire la procedura:

**[PAGE]** per selezionare la Pagina Carte/Fish Finder

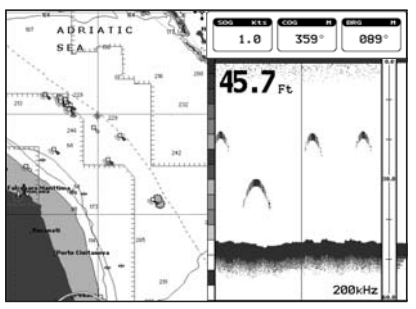

*Fig. 2.2.5 - Pagina Carte/Fish Finder*

#### **Il tasto MENU (per cambiare la finestra attiva)**

- se la finestra attiva è la Cartografia, premere **[MENU]** (appare il Menu Principale), premere di nuovo **[MENU]** (appare il Menu Configurazione Fish Finder): premendo **[CLEAR]** la finestra attiva è adesso quella Fish Finder.
- se la finestra attiva è il Fish Finder, premere **[MENU]** (appare il Menu Configurazione Fish Finder), premere di nuovo **[MENU]** (appare il Menu Principale): premendo **[CLEAR]** la finestra attiva è adesso la Cartografia.

**2.2.6 Pagine Fish Finder e Radar SOLO PER WORLD MAP -LCD 11-PRO COLOR-PRO SUN-PRO SUN VD-PRO COLOR VD-PRO HD/STARLIGHT PLUS-PRO/MAGNUM PLUS-PRO/ PANORAMIC-COMPACT 8 SUN/PANORAMIC-COMPACT 8 XL/PANORAMIC-COMPACT 8 HD** Per visualizzare la pagina Radar sulla sinistra e la pagina con l'Ecogramma del Fish Finder sulla destra dello schermo, seguire la procedura: **[PAGE]** per selezionare la Pagina **Radar/FF**

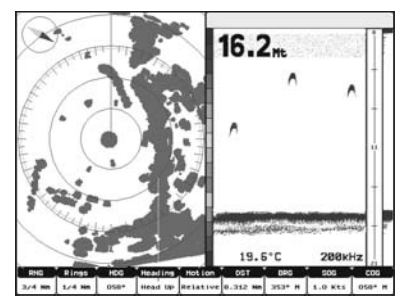

*Fig. 2.2.6 - Pagina Radar/FF*

Per visualizzare le pagine Combo con Radar e Fish Finder, seguire la procedura:<br> **EDAGE1** per selezionare la Pagina **Pagiar (EE (Chart (Nav Data**) **[PAGE]** per selezionare la Pagina **Radar/FF/Chart/Nav Data**

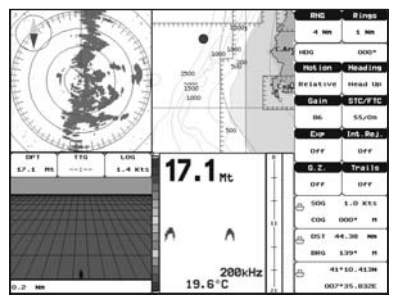

*Fig. 2.2.6a - Pagina Combo*

Nelle pagine Radar combinate la zona attiva è evidenziata dal *"focus"* (una cornice gialla). La tastiera agisce sulla zona evidenziata; per spostare il *"focus"* premere per due volte **[MENU]**.

### **2.3 MODALITÀ ZOOM**

### **2.3.1 Il Bottom Lock Zoom**

La modalità "Bottom Lock Zoom" viene attivata quando il Fish Finder è in modalità Auto Range o Bottom Lock (vedi Par. 3.1) e il Cursore Profondità (VDM) non è visualizzato sullo schermo.

Nella modalità Bottom Lock Zoom l'Ecogramma del Fish Finder è automaticamente spostato in alto e in basso per mantenere la Bottom Line sempre visibile nella metà in basso nello schermo.

**NOTA** *Muovendo il Tasto Cursore in alto e in basso si visualizza il Cursore Profondità (VDM) facendo passare il Fish Finder in modalità Marker Zoom.*

### **2.3.2 Il Marker Zoom**

La modalità "Marker Zoom" viene attivata o quando il Fish Finder è in modalità Manual Range (vedi Par. 3.1) o quando la Riga della Profondità viene visualizzata sullo schermo.

Nella modalità "Marker Zoom" la posizione dell'Ecogramma del Fish Finder è controllata muovendo il Cursore Profondità (VDM) e premendo e tenendo premuto **[ENTER]** per 1 secondo sulla posizione selezionata. Muovendo il Cursore Profondità (VDM) in alto o in basso rispetto al fondo dello schermo, automaticamente la vista dell'Ecogramma "zoommato" si sposta in alto/basso e ri-posiziona il Cursore Profondità (VDM) nel centro dello schermo.

**NOTA** *Premendo [CLEAR] si nasconde la Riga della Profondità e se il Fish Finder è in modalità Auto Range or Bottom Lock si passa in modalità Bottom Lock Zoom.*

### **2.4 INFO SUL FISH FINDER: INFORMAZIONI SISTEMA**

Per avere informazioni sul Fish Finder, seguire la procedura:

**[MENU] + "INFORMAZIONI ..." + [ENTER]**

Sullo schermo appaiono le informazioni desiderate, vedi la riga "FF Library" e la riga "FF module".

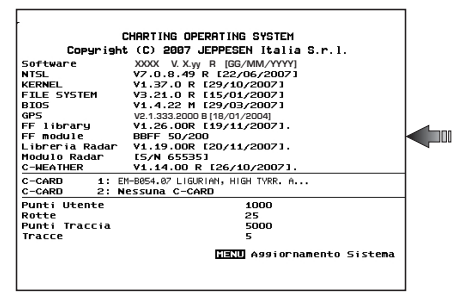

*Fig. 2.4 - Pagina Informazioni Sistema*

#### **2.4.1 Il menu Aggiornamento Sistema**

Il menu Aggiornamento Sistema permette il caricamento del Fish Finder firmware nel dispositivo Fish Finder. Per selezionare questo menu seguire la procedura:

**[MENU] + "INFORMAZIONI..." + [ENTER] + [MENU] + "Aggiorna Firmware BBFF" + [ENTER]**

La versione corrente del Fish Finder firmware viene visualizzata nella finestra Aggiornamento Sistema che appare sullo schermo dopo aver premuto [ENTER]. Inserire la C-CARD con il firmware in uno degli alloggiamenti disponibili del plotter cartografico e premere **[ENTER]** per aggiornare. Adesso selezionare "SI" e premere **[ENTER]** per confermare.

#### **ATTENZIONE**

*Spegnere e riaccendere dopo qualche secondo il FISH PRO HD+, scollegando e ricollegando l'alimentazione, nel caso (raro) di fallito upload del software.*

### **3.1 MENU CONFIGURAZIONE FISH FINDER**

Dalla pagina Fish Finder è possibile selezionare questo menu premendo: **[MENU]**

| CONFIG. FISH FINDER                |               |  |
|------------------------------------|---------------|--|
| MODI PREDEFINITI                   | Pesca         |  |
| <b>MODO GAIN</b>                   | Manuale       |  |
| <b>MODO RANGE</b>                  | Manuale       |  |
| Distanza dal Fondo 0000.0 Mt       |               |  |
| <b>PROFONDITA</b> '                | 0000.0 Mt     |  |
| <b>SHIFT</b>                       | 0000.0 Mt     |  |
| <b>FREQUENZA</b>                   | <b>50 kHz</b> |  |
| ELIMINA INTERFERENZE NO            |               |  |
| <b>SENSIBILITA</b>                 |               |  |
| CONFIG IMMAGINE                    |               |  |
| <b>TRASDUTTORE</b>                 |               |  |
| <b>ALLARMI</b>                     |               |  |
| CARICA IMPOSTAZIONI DA C CARD      |               |  |
| SALVA IMPOSTAZIONI SU C CARD       |               |  |
| RIPRISTINA VALORI SELEZIONI ATTIVE |               |  |

*Fig. 3.1 - Menu di Configurazione Fish Finder*

### **3.1.1 Modi Predefiniti**

Permette l'applicazione delle preregolazioni Pesca e Crociera. Vedere la tabella seguente.

**[MENU] + "MODI PREDEFINITI" + [ENTER]**

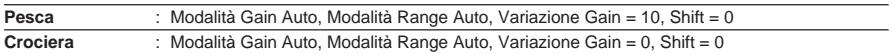

#### **3.1.2 Modo Gain**

Seleziona Automatico o Manuale. **[MENU] + "MODO GAIN" + [ENTER]**

### **3.1.3 Modo Range**

Seleziona tra Manuale, Auto Range e Bottom Lock. Nella modalità **Range Manuale** è possibile selezionare Shift (la differenza dalla superficie) (vedi Par. 3.1.6) e Profondità (vedi Par. 3.1.5) su cui lavorerà il Fish Finder. In modalità **Auto Range** il Fish Finder determina automaticamente il range in modo da mantenere il fondo visibile nella parte sinistra in basso nello schermo. In questo modo, Shift è sempre 0. In modalità **Bottom Lock** il Fish Finder automaticamente traccia il range sul bottom specificato dal valore Bottom Range.

**[MENU] + "MODO RANGE" + [ENTER]**

### **3.1.4 Distanza dal Fondo (Bottom Range)**

Indica la massima profondità a cui si vuole arrivare. Questa opzione è disponibile solo se la Modalità Range è Bottom Lock.

**[MENU] + "Distanza dal Fondo" + [ENTER]**

#### **3.1.5 Profondità**

Questa opzione è disponibile solo se la Modalità Range è Manuale ed è invece disabilitata nelle Modalità Auto Range e Bottom Lock.

**[MENU] + "PROFONDITÀ" + [ENTER]**

### **3.1.6 Shift**

Indica la profondità da cui si vuol iniziare la scansione del fondo. Questa opzione è disponibile solo se la Modalità Range è Manuale ed è invece disabilitata nelle Modalità Auto Range e Bottom Lock.

#### **[MENU] + "SHIFT" + [ENTER]**

**NOTA** *Bottom Range, Profondità, Shift visualizzano la selezione per la frequenza selezionata o per entrambe le frequenze se è stata scelta la pagina Doppia Frequenza.*

#### **3.1.7 Frequenza**

Permette di scegliere la frequenza tra Automatico, 50 kHz oppure 200 kHz quando viene selezionata la pagina a Singola Frequenza.

**[MENU] + "FREQUENZA" + [ENTER]** ➤

#### **3.1.8 Elimina Interferenze (Interference Rejection)**

Seleziona un filtro per rimuovere il rumore. **[MENU] + "ELIMINA INTERFERENZE" + [ENTER]**

#### **3.1.9 Sensibilità**

Il Menu Sensibilità è accessibile sia dal Menu Configurazione Fish Finder sia premendo **[ENTER]** da una pagina Fish Finder. Tutti i settaggi che possono essere fatti nel Menu Sensibilità sono relativi alla Frequenza selezionata.

**[MENU] + "SENSIBILITÀ" + [ENTER]**

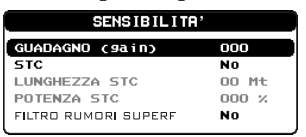

*Fig. 3.1.9 - Sottomenu Sensibilità*

**NOTA** *Il valore della Frequenza viene solo visualizzato: per selezionare la Frequenza vedere il precedente Par. 3.1.7.*

#### **3.1.9.1 Frequenza**

Questa opzione è disponibile quando viene selezionata la pagina Doppia Frequenza. Permette di selezionare la Frequenza a cui vengono applicati i parametri della Sensibilità.

#### **3.1.9.2 Guadagno (Gain)**

Permette di controllare il Guadagno del ricevitore dell'unità. Per vedere più in dettaglio, aumentare la sensività del ricevitore selezionando una percentuale di guadagno più alta. Se ci sono troppi dettagli oppure se lo schermo è troppo pieno, abbassando la sensitività si può ottenere una maggiore chiarezza di quanto visualizzato sullo schermo.

#### **3.1.9.3 STC**

Sensitivity Time Constant: è il tempo di variazione della curva del guadagno che attenua il guadagno del sonar ricevuto in acque poco profonde, aumentando gradatamente il guadagno come aumenta la profondità. Questo con lo scopo di filtrare il rumore di superficie.

#### **3.1.9.4 Lunghezza STC**

Se STC è selezionato come Custom, è possibile modificare la Lunghezza di STC (Sensitivity Time Constant).

#### **3.1.9.5 Potenza STC**

Se STC è selezionato come Custom, è possibile modificare la Potenza di STC (Sensitivity Time Constant).

#### **3.1.9.6 Filtro Rumori Superficiali**

Permette di eliminare il rumore di superficie causato da diversi fattori tra i quali bolle d'aria, particelle in sospensione, turbolenza dell'acqua.

**NOTA** *Questo evidenzia la capacità del Fish Finder di rilevare correttamente gli echi più deboli provenienti da un fondale molto profondo.*

### **3.1.10 Configurazioni Immagine**

Il Menu Configurazione Immagine permette di scegliere i colori per la pagina Fish Finder, di regolare la velocità di scorrimento dell'immagine sullo schermo, di abilitare o meno la Linea Bianca e di selezionare la rappresentazione grafica dei pesci.

**[MENU] + "CONFIG IMMAGINE" + [ENTER]**

|                            | CONFIG IMMAGINE   |
|----------------------------|-------------------|
| COLORI                     | <b>Sfondo Blu</b> |
| SCORRIMENTO IMMAGINE 000 % |                   |
| <b>LINEA BIANCA</b>        | No                |
| SIMBOLI PESCI              | Arco              |
| TEMPERATURA ACOUA          | Primaria          |
|                            |                   |

*Fig. 3.1.10 - Sottomenu Configurazioni Immagine*

#### **3.1.10.1 Colori SOLO PER PLOTTER CARTOGRAFICO A COLORI**

Permette di modificare i colori nella pagina *Fish Finder*. Colori disponibili sono Sfondo Blu, Sfondo Bianco, Sfondo Nero, Toni di Grigio e Toni di Grigio Invertiti.

**NOTA** *Il Menu Colori è disponibile solo sui plotter cartografici a Livelli di Grigio 11" con le due sole voci Toni di Grigio e Toni di Grigio Invertiti.*

#### **3.1.10.2 Scorrimento Immagine**

Regola la velocità di scorrimento della carta. La velocità di scorrimento è limitata dalla velocità del suono e dalla profondità secondo la relazione: più profondo è il settaggio, più lenta è la velocità di scorrimento. 100% è il massimo possibile.

#### **3.1.10.3 Linea Bianca (White Line)**

Controlla come il plotter cartografico visualizza le informazioni relative al tipo di fondo (solido o morbido).

#### **3.1.10.4 Simboli Pesci**

Questa selezione permette di determinare la rappresentazione grafica di "target" sospesi sott'acqua. Vedere la tabella seguente.

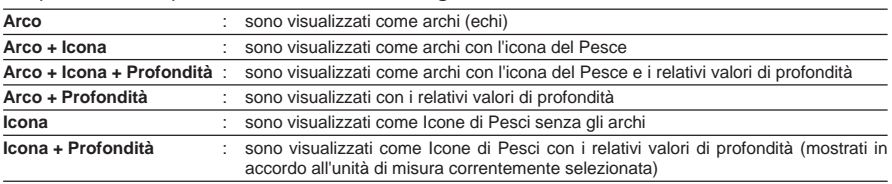

Le icone dei Pesci visualizzate sono selezionate tra quattro forme diverse secondo la misura del target (Piccolo, Medio, Grande, Maxi).

#### **3.1.10.5 Temperatura Acqua**

Permette di scegliere la Temperatura dell'Acqua che viene visualizzata

sull'ecogramma tra Primaria ed Esterna.<br>
> IMENUI + "TEMPERATURA ACQUA

#### **[MENU] + "TEMPERATURA ACQUA" + [ENTER]**

### **3.1.11 Configurazione Trasduttore**

Seleziona il Menu di Configurazione Trasduttore contenente tutti quei settaggi che non richiedono frequenti cambiamenti.

**[MENU] + "TRASDUTTORE" + [ENTER]**

| <b>TRASDUTTORE</b>       |             |  |  |
|--------------------------|-------------|--|--|
| <b>PESCAGGIO CHIGLIA</b> | $+00.0$ Mt  |  |  |
| CALTB VELOCITA: SUONO    | nnn nn x    |  |  |
| CALIB VELOCITA ACOUA     | nno x       |  |  |
| CALIB TEMP ACOUA         | $+00.00 °C$ |  |  |
| CALIB TEMP ESTERNA       | $+00.00 °C$ |  |  |
| VALORI ORIGINALI         |             |  |  |

*Fig. 3.1.11 - Sottomenu Configurazione Trasduttore*

#### **3.1.11.1 Pescaggio Chiglia**

Permette di compensare la superficie leggendo la profondità della chiglia. Questo rende possibile misurare la profondità dalla superficie piuttosto che dalla posizione del trasduttore.

#### **3.1.11.2 Calibrazione Velocità Suono**

Permette la calibrazione del valore di Velocità del Suono nell'acqua, in relazione alla temperatura dell'acqua e alla salinità.

#### **3.1.11.3 Calibrazione Velocità Acqua**

Permette la calibrazione del valore di Velocità dell'Acqua proveniente dal trasduttore. Il valore di calibrazione, nell'intervallo 0% a +100%, sarà applicato alla Velocità dell'Acqua del trasduttore.

#### **3.1.11.4 Calibrazione Temperatura Acqua**

Permette la calibrazione del sensore di Temperatura dell'Acqua. Usando le letture di un dispositivo di precisione per la misurazione della temperatura, inserire una variazione positiva/negativa per visualizzare il valore corretto sulle pagine Fish Finder.

#### **3.1.11.5 Calibrazione Temperatura Esterna**

Permette la calibrazione del sensore di Temperatura Esterna. Usando le letture di un dispositivo di precisione per la misurazione della temperatura, inserire una variazione positiva/negativa per visualizzare il valore corretto sulle pagine Fish Finder.

### **3.1.12 Allarmi**

Il Menu Allarmi permette di gestire allarmi sonar come Bassi Fondali, Acque Profonde e Temperatura Maggiore/Minore.

**[MENU] + "ALLARMI" + [ENTER]**

| <b>ALLARMI</b>          |    |
|-------------------------|----|
| ALLARM BASSI FONDALI    | Nη |
| <b>DEEP WATER ALARM</b> | Nn |
| TEMPERAT, MAGGIORE      | No |
| TEMPERAT. MINORE        | Nn |
| VARTAZIONE TEMPERAT.    | Nn |
| <b>ALLARME PESCI</b>    | No |

*Fig. 3.1.12 - Sottomenu Allarmi*

#### **3.1.12.1 Allarme Bassi Fondali**

Segnala un allarme quando la profondità diventa più bassa del valore fissato.

#### **3.1.12.2 Allarme Acque Profonde**

Segnala un allarme quando la profondità diventa più profonda del valore fissato.

#### **3.1.12.3 Temperatura Maggiore**

Segnala un allarme quando il trasduttore riporta una temperatura (dal sensore TEMP 1) sopra il valore fissato.

#### **3.1.12.4 Temperatura Minore**

Segnala un allarme quando il trasduttore riporta una temperatura (dal sensore TEMP 1) sotto il valore fissato.

#### **3.1.12.5 Variazione Temperatura**

Segnala un allarme quando il trasduttore riporta una variazione di temperatura sopra il valore fissato.

#### **3.1.12.6 Allarme Pesci**

Le opzioni relative all'Allarme Pesce stabiliscono la misura dei pesci che, se rilevati, permettono all'allarme di suonare. Queste opzioni sono: No, Piccolo, Medio, Grande e Maxi. L'allarme suona se viene rilevato un pesce di misura uguale (o maggiore) a quella stabilita.

### **3.1.13 Carica Impostazioni da C-CARD**

Carica dalla C-CARD Utente tutti i settaggi e li aggiorna nei menu attivi.

Inserire la C-CARD Utente nell'alloggiamento, quindi seguire la procedura: ➤

**[MENU] + "CARICA IMPOSTAZIONI DA C-CARD" + [ENTER]**

#### **3.1.14 Salva Impostazioni su C-CARD**

Questa funzione è utile all'utente per evitare di fare una ulteriore configurazione del Fish finder dopo che è stata fatta una operazione di Clear RAM o un aggiornamento software. Seguire la procedura:

**[MENU] + "SALVA IMPOSTAZIONI SU C-CARD" + [ENTER]**

### **3.1.15 Ripristina Valori Selezioni Attive**

Questa opzione permette di ripristinare i valori di default solo per i predefiniti correnti (vedi Par. 3.1.1, Modi Predefiniti) e non ha effetto sugli altri predefiniti. Seguire la procedura:

#### **[MENU] + "RIPRISTINA VALORI SELEZIONI ATTIVE" + [ENTER]**

Dopo aver premuto [ENTER] appare una finestra per confermare l'operazione. Selezionare "SI" e premere ancora [ENTER].

Questo capitolo fornisce le istruzioni in modo da poter opportunamente installare il FISH PRO HD+ per ottenere le migliori prestazioni possibili.

### **4.1 SPECIFICHE TECNICHE**

- 
- Risoluzione Verticale Display : fino a 400 pixel (in base alla riso-
- Alimentazione
- **Protezione Sovra Tensione** : Si
- **Protezione Polarità Inversa** : Si
- Massimo Consumo operativo :17W max<br>Consumo stand by :1.7W max
- Consumo stand by
- 
- Intervallo Profondità\*
- 

Colori Display :16 colori su plotter cartografico a colori o 16 livelli di grigio su plotter cartografico a toni di grigio

- luzione del plotter cart.)<br>10 35 Volt de
- 
- 
- -
	-
- ♦ Frequenza Operativa :Doppia 50 e 200kHz
	- $:600/1000W$  (4000/8000Wpp)
- 1KW/200kHz :2.5Ft (0.76m) a 1200Ft (366m) Max Typical =  $980Ft$  (299m) 1KW/50kHz :5Ft (1.52m) a 4000Ft (1219m) Max Typical =  $2700$ Ft (823m) 600W/200kHz : 2.5Ft (0.76m) a 700Ft (213m) Max Typical =  $600$  Ft (183m)
- 600W/50kHz : 5Ft (1.52m) a 1500Ft (457m)
	- Max Typical =  $1350$  Ft (411m)

*NOTA\* Non si tratta di una specifica garantita. La capacità attuale della profondità massima del sistema dipende dal tipo di trasduttore installato, dalla riflessione del fondo, dalle condizioni dell'acqua, etc.*

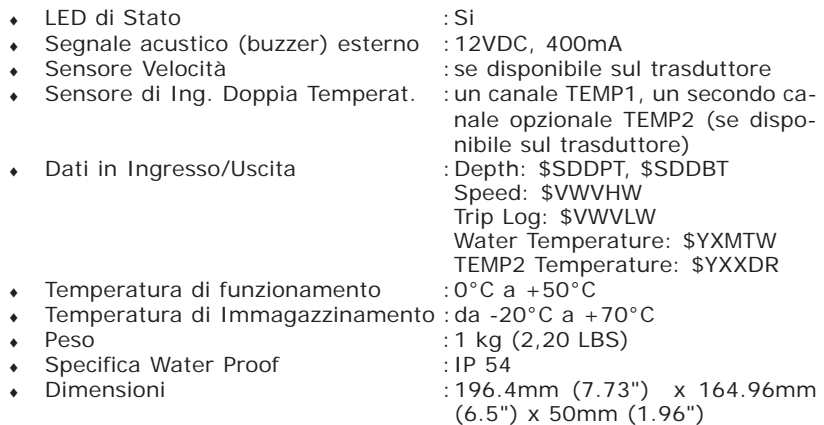

Quando aprite per la prima volta la scatola di imballaggio contenente il FISH PRO

HD+, verificate che siano presenti i seguenti componenti (se qualcuno dei componenti sottoindicati fosse mancante contattate il Rivenditore dove avete acquistato il vostro FISH PRO HD+):

- FISH PRO HD<sup>+</sup> (con Cavo Alimentazione Seriale e Cavi Dispositivi Opzionali già collegati)
- Fusibile 5 Amp.  $+$  porta fusibile
- Manuale d'Uso

### **4.2 DIMENSIONI**

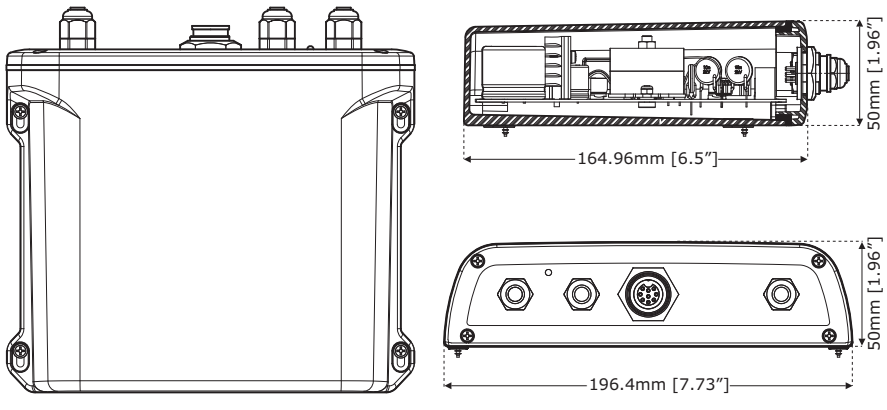

*Fig. 4.2 - Dimensioni FISH PRO HD+*

### **4.3 SUGGERIMENTI PER L'INSTALLAZIONE**

Il FISH PRO HD+ deve essere montato in una locazione asciutta, fresca e ben ventilata. Non installare se la locazione è immersa in liquidi oppure se esposta ad alte temperature.

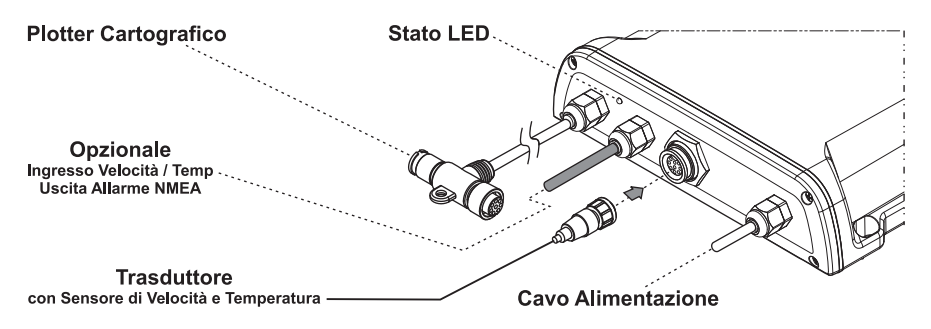

*Fig. 4.3 - Il FISH PRO HD+*

### **4.3.1 Installazione**

La figura seguente mostra un esempio di installazione del FISH PRO HD<sup>+</sup>.

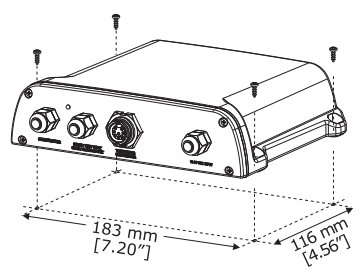

*Fig. 4.3.1 - Installazione del FISH PRO HD+*

- ♦ Fissare il FISH PRO HD+ alla locazione scelta per l'installazione usando quattro viti (i fori hanno un diametro 4 mm), vedi la Fig. 4.3.1.
- ♦ Dirigere il Cavo plotter cartografico verso il plotter cartografico.
- Montare il trasduttore (vedi Fig. 4.3) in accordo alle istruzioni fornite con esso.
- ♦ Collegare il Cavo alimentazione alla batteria. Ricordare che il FISH PRO HD+ quando non è operativo si mette in modalità Stand-By.

#### **4.3.2 Installazione Dispositivi Opzionali**

Vedi il diagramma delle Connessioni Esterne.

### **4.4 LED DI STATO**

Esistono sette diversi comportamenti del LED, che rappresentano sette diverse condizioni diagnostiche. Tali condizioni sono descritte qui di seguito.

- SPENTO<sub>(OFF)</sub> Il FISH PRO HD<sup>+</sup> è spento oppure sta eseguendo delle routine di manutenzione e/o aggiornamento.
- ♦ **ACCESO** (ON), **luce fissa** Non c'è alcuna comunicazione con il plotter cartografico, e non è connesso un trasduttore.
- ♦ **1 flash lungo ogni 2 secondi** Viene opportunamente connesso un trasduttore, ma non c'è comunicazione con il plotter cartografico.
- ♦ **2 flash brevi ogni 2 secondi** oppure **1 flash breve ogni 2 secondi** Il FISH PRO HD+ e il trasduttore stanno lavorando opportunamente. Questo è il comportamento normale.
- ♦ **3 flash brevi ogni 2 secondi** Il FISH PRO HD<sup>+</sup> ha rilevato un trasduttore, ma non è in grado di rilevare l'ID. Sul plotter cartografico appare una finestra di avvertimento, selezionare "IGNORE" e premere [ENTER]: il FISH PRO HD<sup>+</sup> sta lavorando a bassa potenza.
- ♦ **4 flash brevi ogni 2 secondi**

Il FISH PRO HD+ ha rilevato un trasduttore, ma non è in grado di rilevare l'ID. Sul plotter cartografico appare una finestra di avvertimento, selezionare "CANCEL" e premere [ENTER]: il FISH PRO HD<sup>+</sup> non sta inviando il segnale.

### **4.5 CONNESSIONI ESTERNE**

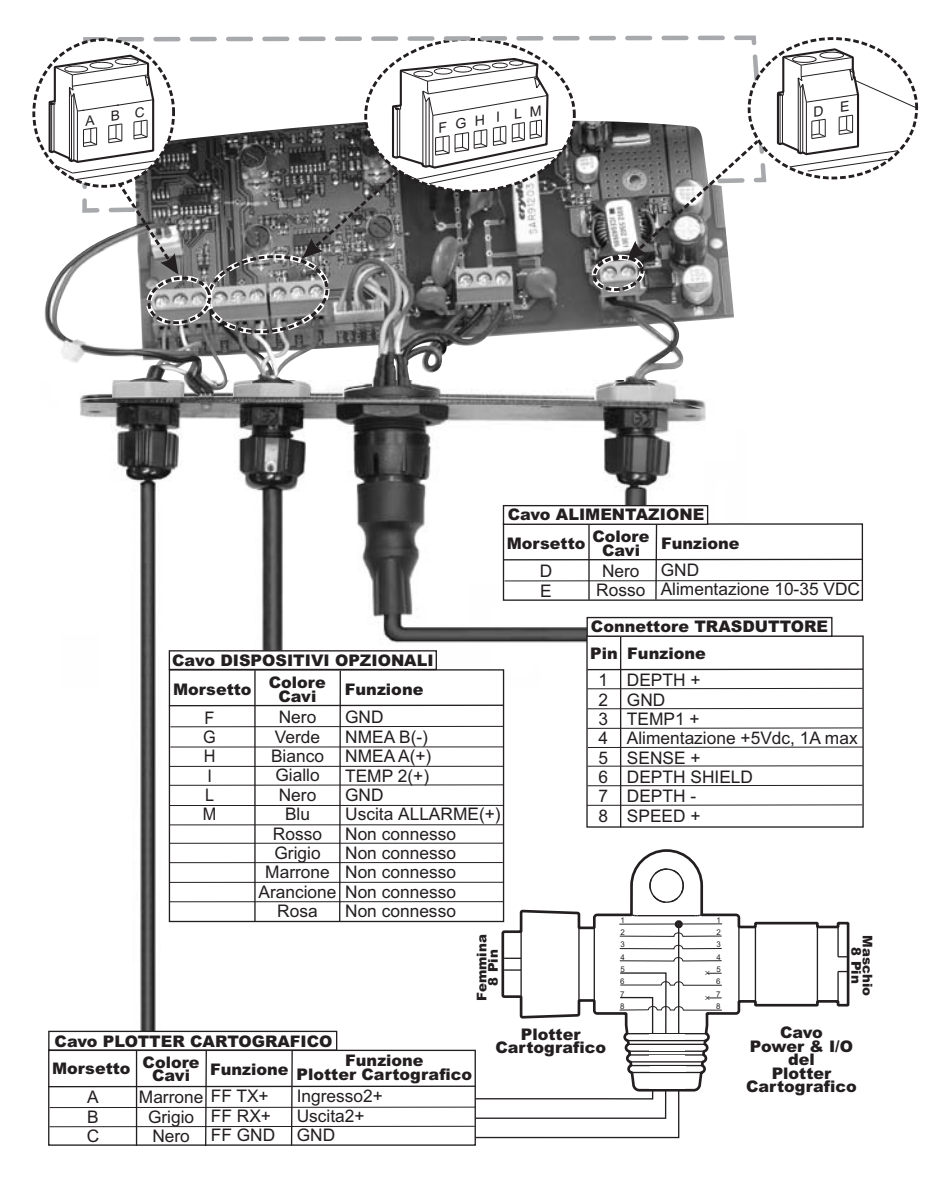

*Fig. 4.5 - Connessioni Esterne FISH PRO HD+*

### **4.6 DIAGRAMMA CONNESSIONI ALIMENTAZIONE**

Si consiglia di installare un commutatore ed un fusibile (5A) sulla connessione al polo positivo della batteria che alimenta il FISH PRO HD+. Il FISH PRO HD+ è attivo mentre invia il valore digitale di Profondità attraverso l'interfaccia NMEA anche se l'alimentazione (del plotter cartografico) viene tolta, per questo motivo c'è bisogno di un commutatore.

Nell'esempio riportato di seguito si vede che la connessione al polo positivo della batteria passa attraverso un commutatore ed un fusibile prima del collegamento al FISH PRO HD<sup>+</sup> e al plotter cartografico.

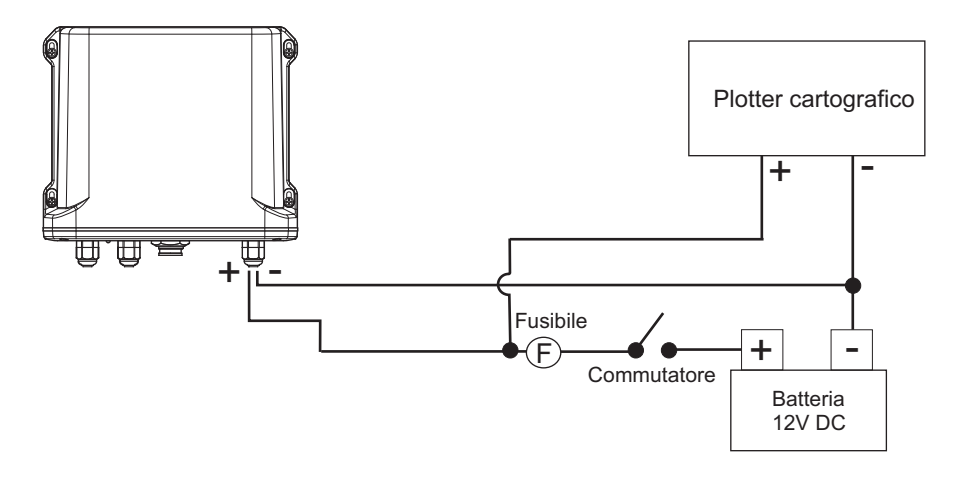

*Fig.4.6 - Connessione Alimentazione FISH PRO HD+ FISH PRO HD+ e plotter cartografico potrebbero essere entrambi spenti*

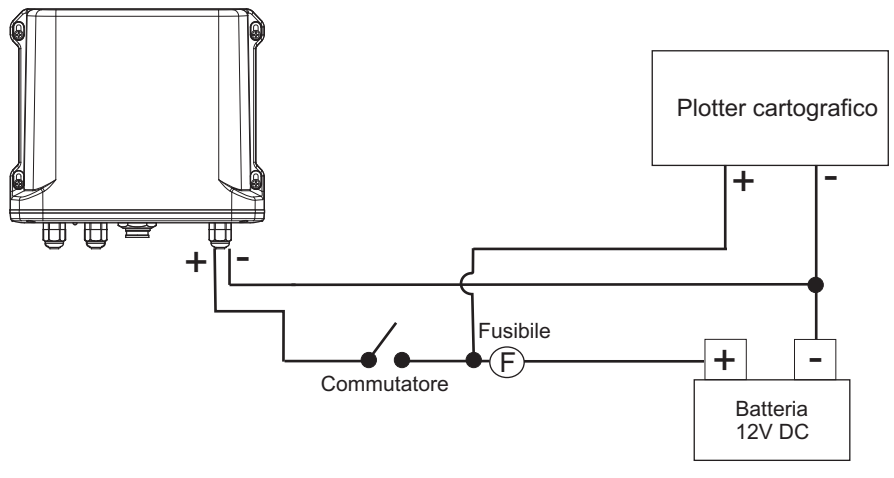

*Fig.4.6a - Connessione Alimentazione FISH PRO HD+ FISH PRO HD+ potrebbe essere spento senza spegnere il plotter cartografico*

### **4.7 DIAGRAMMA CONNESSIONI AL PLOTTER**

Suggeriamo le seguenti connessioni "*Fish Finder - plotter cartografico"*.

**NOTA** *Nei diagrammi seguenti il plotter cartografico con software S3 ha la Porta 1 optoisolata, quindi questo è l'INGRESSO 1- e non deve essere considerato come MASSA COMUNE per le Porte 2 e 3 (vedi "colore cavo VERDE" nelle tabelle seguenti). Le seguenti connessioni sono comunque valide.*

Se il plotter cartografico è dotato di staffa a rimozione rapida (fare riferimento al Manuale d'Uso del proprio plotter cartografico) consultare la figura seguente per realizzare la connessione al plotter cartografico:

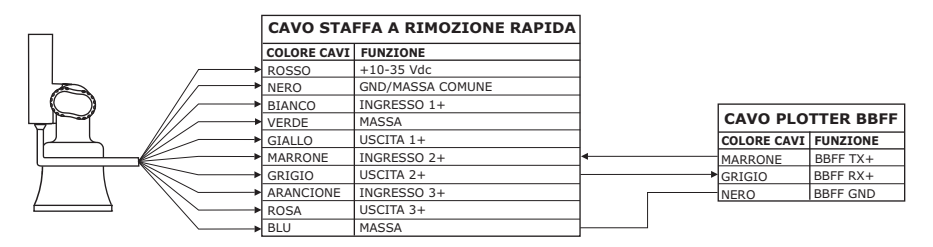

*Fig.4.7 - Connessione Fish Finder per plotter con staffa a rimozione rapida*

Se il plotter cartografico è dotato di connettore Power & I/O ad 8 pin consultare la figura seguente:

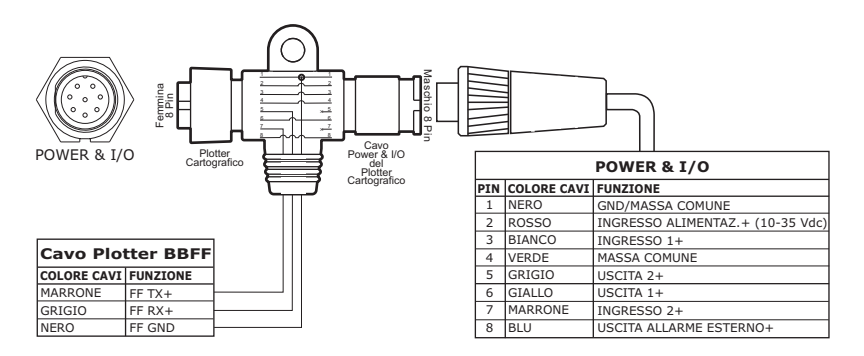

*Fig.4.7a - Connessione Fish Finder per plotter con connettore Power & I/O ad 8 pin*

Il trasduttore è un dispositivo che trasmette e riceve onde sonore nell'acqua. Il componente attivo all'interno del trasduttore è comunemente riferito come un elemento, ma attualmente si tratta di un materiale di ceramica piezoelettrico. Riferirsi alle istruzioni di installazione fornite dal produttore di trasduttori.

#### $\chi_{\scriptscriptstyle{\text{fID}}\scriptscriptstyle{\text{in}}}^{\scriptscriptstyle{\text{fUCer}}}$ **5.1 TRASDUTTORI DEDICATI**

### **5.1.1 FISH PRO HD+**

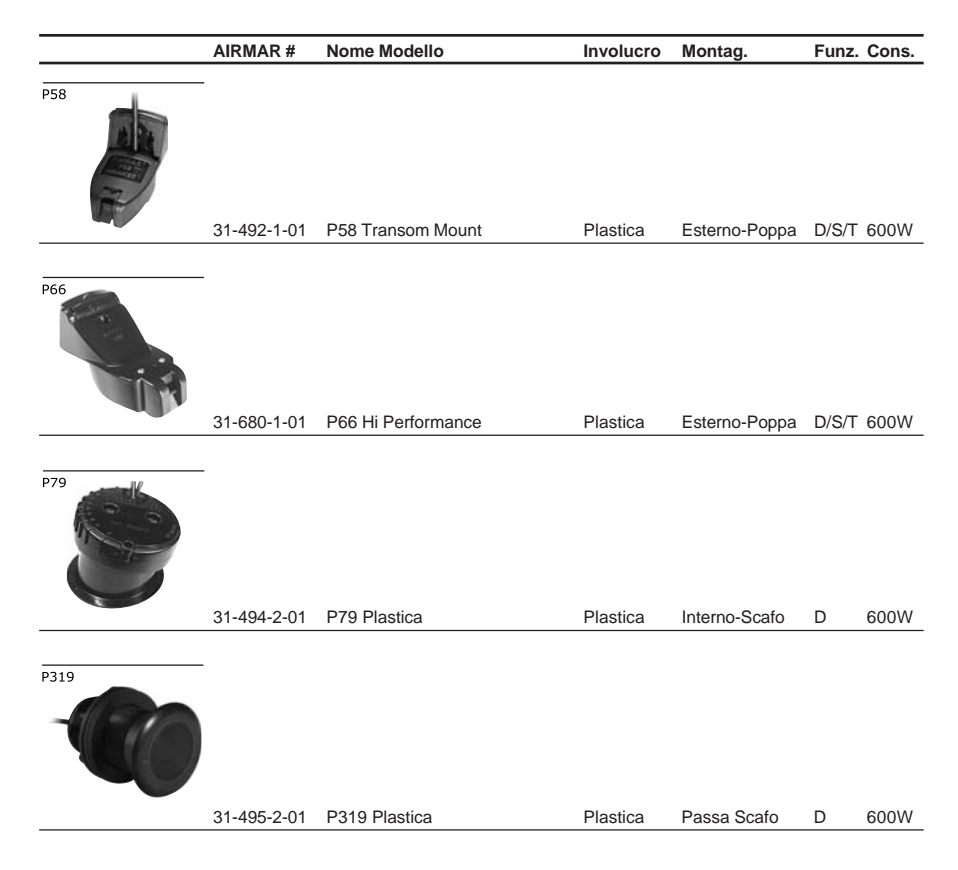

**NOTA** *Nelle tabelle che seguono, relativamente alle funzioni associate a ciascun trasduttore nella colonna "Funz.", sono utilizzate le seguenti abbreviazioni: D = Depth (Profondità), S = Speed (Velocità) e T = Temperature (Temperatura).*

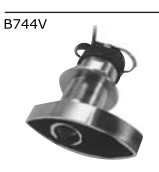

31-658-2-02 B744V W/ Hi Performance Fairing Bronzo Passa-Scafo D/S/T 600W

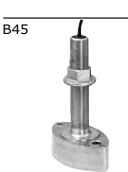

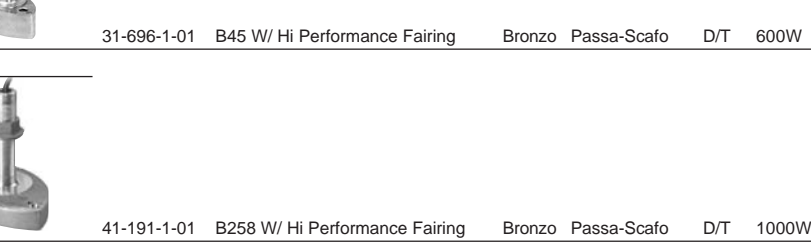

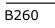

 $\overline{B258}$ 

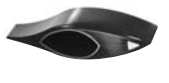

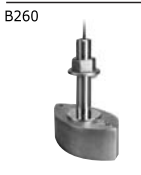

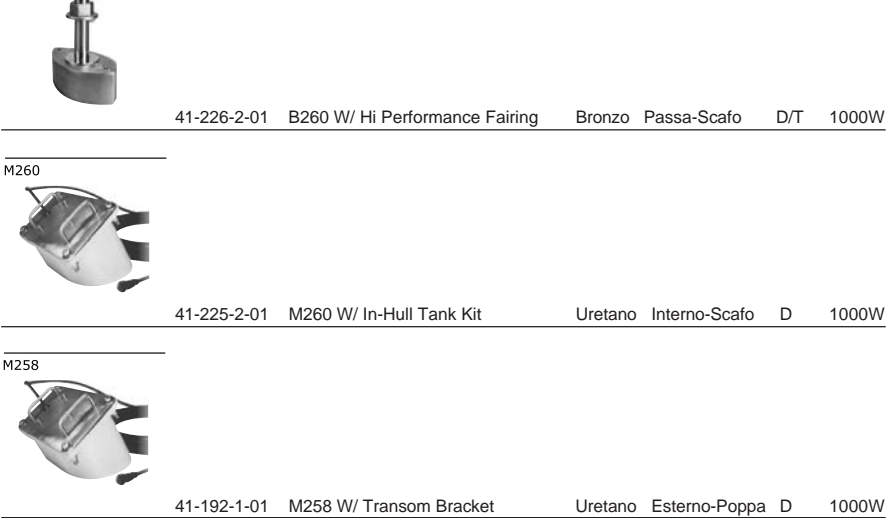

### **5.1.2 Dispositivi Opzionali per FISH PRO HD+**

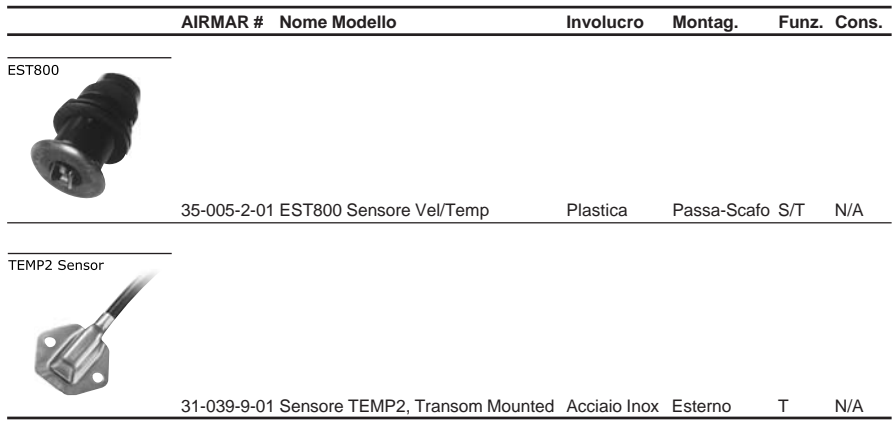

**NOTA** *Contattare il vostro rivenditore se desiderate ricevere informazioni aggiuntive sui trasduttori.*

# **6. Domande Ricorrenti**

### **6.1 In che modo devo disconnettere i cavi dal FISH PRO HD+ nel caso debba farlo per l'installazione?**

♦ Aprire la scatola FISH PRO HD+ svitando le quattro viti (come mostra la figura seguente).

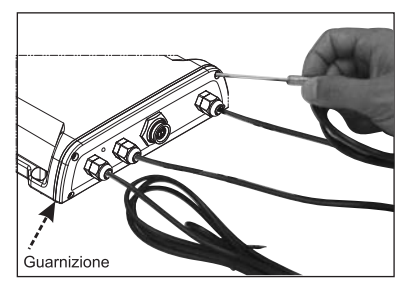

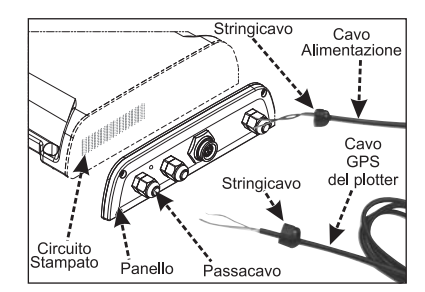

*Fig. 6.1 - FISH PRO HD+*

- Una volta che le viti sono state rimosse, estrarre il pannello e il circuito stampato (Printed Circuit Board - PCB). Disconnettere i cavi dal PCB.
- Installare i cavi come necessario.
- Riconnettere i cavi al PCB (vedi la Fig. 4.5 per riferimento).
- ♦ Posizionare il pannello (assicurarsi di aver ben inserito la guarnizione di gomma). Chiudere la scatola FISH PRO HD+ avvitando le quattro viti.

#### **6.2 Come posso effettuare una regolazione ottimale dei parametri operativi del Fish Finder?**

La regolazione ottimale dei parametri dipende dall'uso che si intende fare del Fish Finder. Lo strumento dispone di alcuni modi di funzionamento pre-memorizzati chiamati PREDEFINITI (preset) che consentono di richiamare velocemente i parametri operativi ottimali per le situazioni d'uso più comuni. Nel caso si intenda usare lo strumento per una battuta di pesca si consiglia di selezionare il predefinito PESCA, nel caso invece, si voglia usare lo strumento come ausilio alla navigazione si otterrà un risultato migliore selezionando il predefinito CROCIERA.

### **6.3 Cosa sono i predefiniti (preset)?**

I predefiniti sono una serie di impostazioni pre-memorizzate del Fish Finder. Selezionando un PREDEFINITO è possibile ripristinare rapidamente i parametri operativi dello strumento per un particolare utilizzo. I predefiniti disponibili sono:

- PESCA: Imposta il Fish Finder nel modo di funzionamento totalmente automatico regolando i parametri per una maggiore sensibilità al fine di ottenere un ecogramma più dettagliato e in grado di evidenziare anche i minimi dettagli.
- CROCIERA: Imposta il Fish Finder nel modo di funzionamento totalmente automatico tarando i parametri relativi alla sensibilità in modo ottimale per la navigazione, ovvero per una rappresentazione nitida del fondale marino.

### **6.4 Come posso ripristinare le impostazioni di default?**

Selezionare il settaggio predefinito CROCIERA se si intende navigare o il settaggio predefinito PESCA se si intende pescare.

#### **6.5 Posso sempre lasciare il Fish Finder in funzionamento completamente automatico (range e guadagno automatici)?**

Si, ma si noti che il funzionamento completamente automatico va bene nel 90% dei casi, in situazioni estreme può essere necessario passare al controllo manuale.

### **6.6 Quali sono i casi estremi in cui il funzionamento completamente automatico del Fish Finder può fallire?**

Quando il fondale è molto profondo, ad alte velocità di navigazione, quando il fondo è molto basso, quando l'acqua è piena di particelle in sospensione, quando il mare è agitato.

### **6.7 Cosa devo fare se il Fish Finder non funziona in modo completamente automatico?**

La casistica è molto varia, di seguito sono illustrati alcuni casi tipici.

### **6.8 L'autorange fallisce in acque molto basse fornendo una lettura digitale del fondale più profonda di quella reale. Cosa devo fare?**

Questo problema si presenta quando il valore di STC è settato su MID o LONG ed il fondale è poco profondo. In queste condizioni l'algoritmo di autorange aggancia il secondo o il terzo eco del fondo (causato dai molteplici rimbalzi del suono tra il fondo e la superficie). Ridurre il valore di STC a SHORT e se non basta a NO.

### **6.9 L'autorange fallisce e la lettura digitale della profondità fornisce un'indicazione di fondale molto basso. Cosa devo fare?**

Questa situazione di solito si presenta se il controllo di STC è impostato su un valore non sufficiente. Provare ad incrementare il valore di STC. Come regola generale il valore di STC deve essere SHORT in acque poco profonde, LONG in acque molto profonde, MID nei casi intermedi.

### **6.10 L'autorange fallisce in acque molto profonde e la lettura digitale della profondità fornisce un'indicazione di fondale molto basso. Cosa devo fare?**

La capacità del Fish Finder di rilevare il fondale diminuisce proporzionalmente con la profondità. Ad alta profondità se la composizione del fondo è soffice, come fango o alghe, se le condizioni del mare sono cattive, se ci sono termocline o se l'acqua presenta molte particelle in sospensione tale capacità può venire meno. Quando ciò accade, lo strumento non è più in grado di determinare il range in modo automatico rendendo necessario passare al controllo manuale del range. In tali condizioni è opportuno impostare il MODO PROFONDITÀ in controllo manuale. Si noti che quando il MODO PROFONDITÀ è impostato in manuale il Fish Finder esegue la ricerca del fondale solo alla profondità selezionata manualmente dall'utente (e non oltre). A questo punto è necessario incrementare manualmente il range finchè il fondo torna ad essere visibile sullo schermo. Se gli echi del fondo sono sufficientemente forti il Fish Finder riconoscerà il fondo producendo una

corretta lettura della profondità e sarà possibile commutare il controllo del MODO PROFONDITÀ in modo automatico.

Si noti che se una o più delle condizioni che disturbano la ricezione degli echi del fondo si presenta, il fondo potrebbe essere molto attenuato o non essere visibile del tutto. In questa situazione una termocline molto marcata o del rumore di superficie potrebbero ingannare il Fish Finder producendo una errata lettura della profondità.

### **6.11 In acque molto basse la parte superiore dello schermo risulta quasi completamente oscurata dal "clutter" (rumore) superficiale. Come posso eliminarlo?**

Questo comportamento è normale in acque molto basse. Per ripulire la parte superiore dello schermo senza degradare la capacità del Fish Finder di effettuare correttamente la lettura della profondità esistono due modi: 1) se Surface Declutter = NO, impostare il controllo di STC su CUSTOM impostando il valore di profondità di STC ad un valore pari all'ampiezza del "clutter" e aumentando progressivamente l'intensità di STC fino a far sparire completamente il "clutter" dallo schermo. Si noti inoltre che in acque molto basse, onde evitare continue fluttuazioni del guadagno dovute alle condizioni del fondale in rapido cambiamento, è bene impostare il controllo del guadagno in modo manuale. 2) con Surface Declutter, aumentare progressivamente il valore di Surface Declutter fino a che il rumore superficiale sparisce completamente.

### **6.12 Perchè non posso mai vedere pesci nell'intervallo da 0 a 0.7 metri?**

L'intervallo minimo per il Fish Finder è 0.7 metri. In questi intervallo il Fish Finder non può rilevare ne il fondo ne i pesci.

### **6.13 Come posso ridurre il "clutter" (rumore) di superficie?**

Si può agire come descritto al punto 6.11 ed inoltre incrementando la SOGLIA RUMORE e/o riducendo il GAIN o la VARIAZIONE GAIN. Si noti che una forte attenuazione del "clutter" di superficie può anche diminuire la capacità di rilevare bersagli.

#### **6.14 Il Fish Finder è impostato in controllo automatico di guadagno, ma l'immagine presenta troppo rumore diffuso. Cosa posso fare?**

Incrementare la SOGLIA RUMORE o diminuire la VARIAZIONE GAIN.

### **6.15 In acque molto basse, quando il controllo automatico di guadagno è attivo ci sono continue fluttuazioni dell'ampiezza dello spessore del fondale e dalla sua colorazione. Cosa posso fare?**

In acque molto basse le condizioni del fondale variano molto velocemente causando continui aggiustamenti del controllo del guadagno. Tali aggiustamenti producono fluttuazioni nella rappresentazione del fondo. Si consiglia in tali condizioni di passare al controllo manuale del guadagno impostando il guadagno su un valore ottimale.

### **6.16 In acque molto profonde, anche impostando il guadagno al massimo, non riesco a vedere il fondo. Cosa devo fare?**

Diminuire il valore della SOGLIA RUMORE o diminuire la VARIAZIONE GAIN. Se

anche così il fondo non risultasse visibile non c'è nulla da fare, gli echi del fondo sono semplicemente troppo deboli per poter essere rilevati.

## **Indice Analitico**

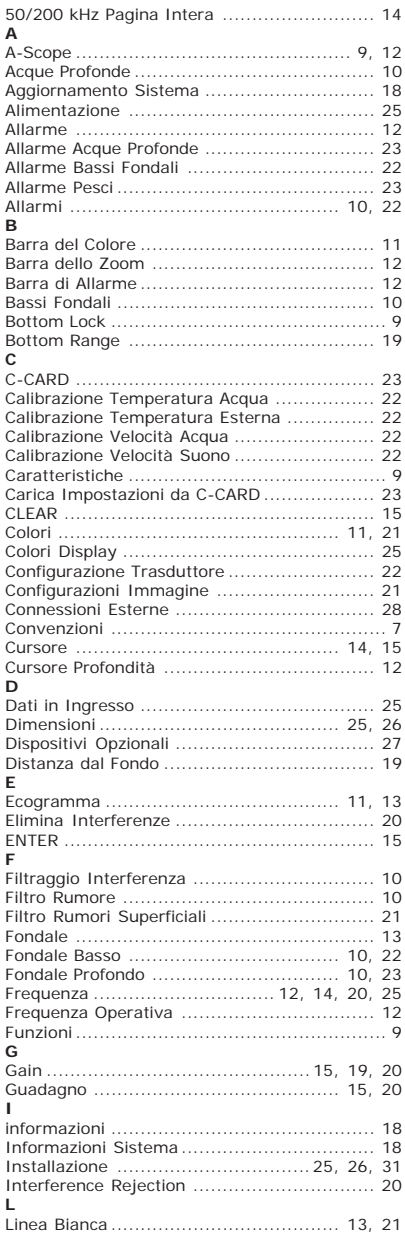

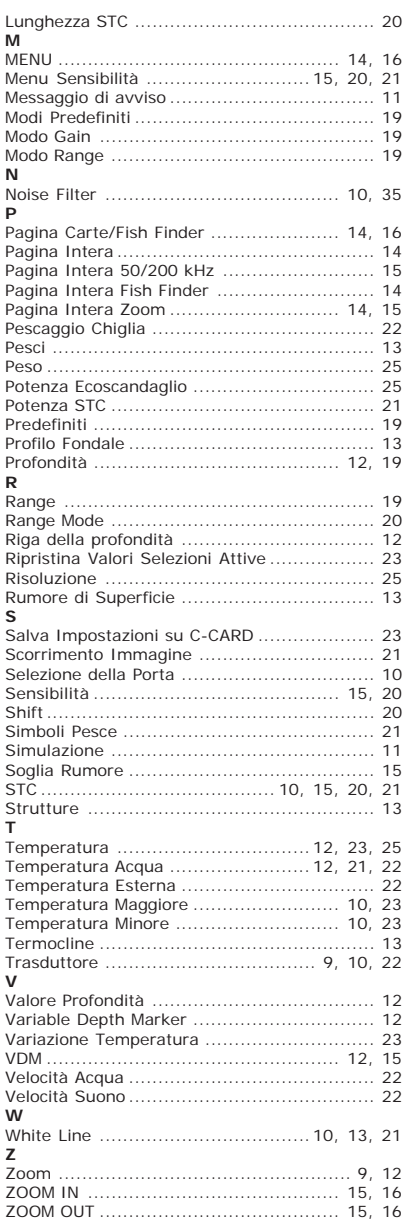